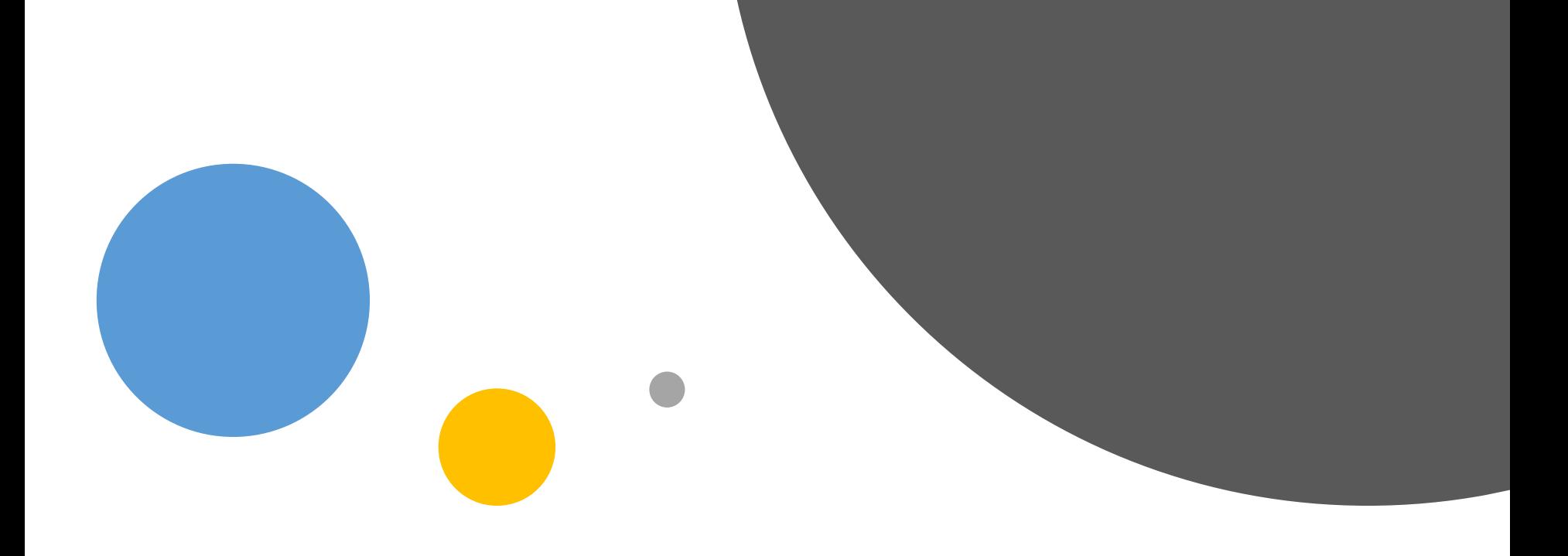

# **學習歷程檔案 概念說明研習及實作 高一學生**

### **建國中學輔導室 112年10月-11月**

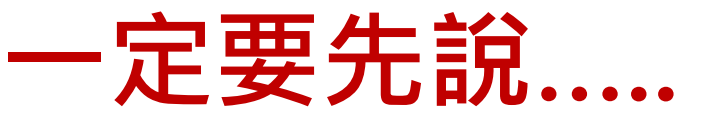

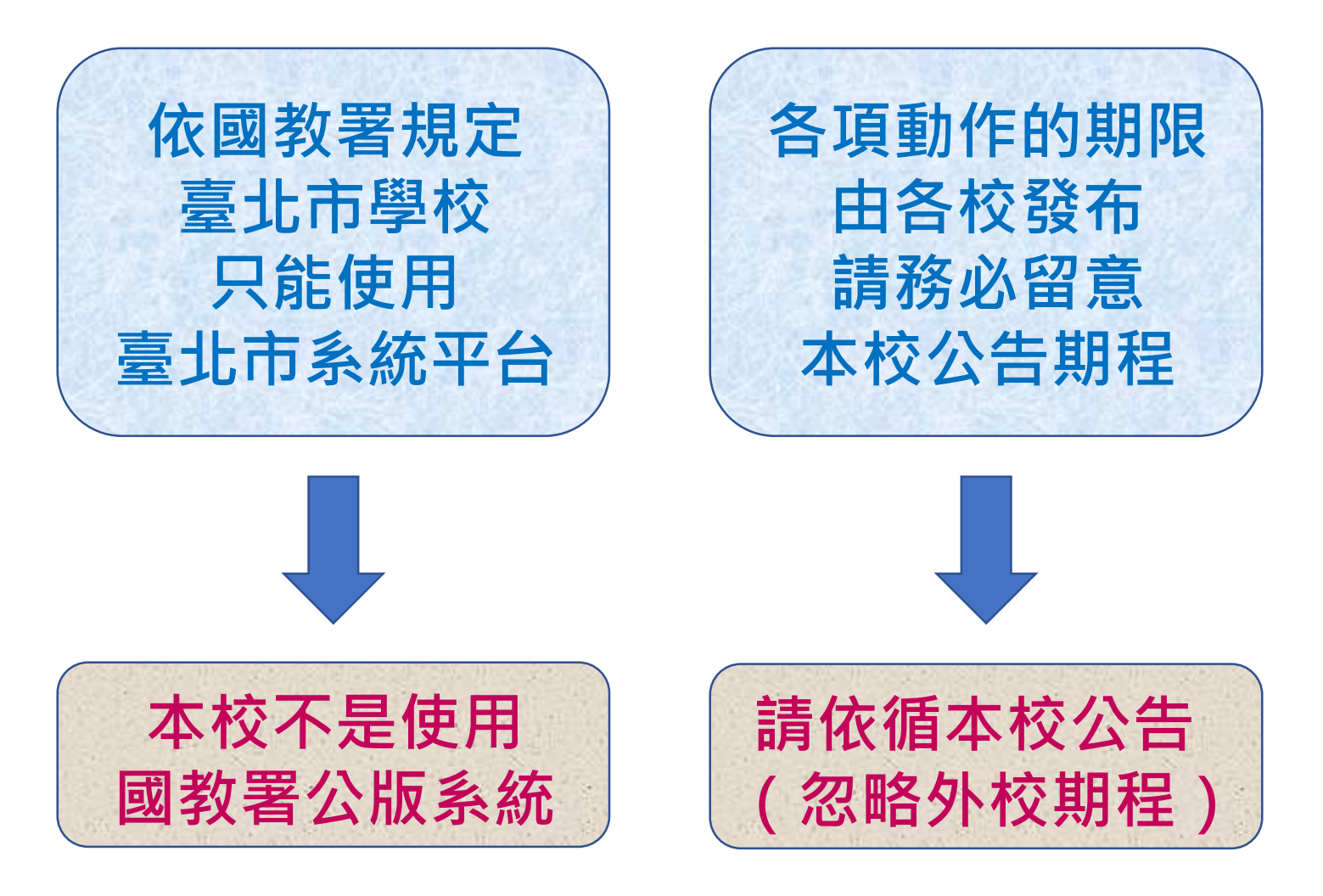

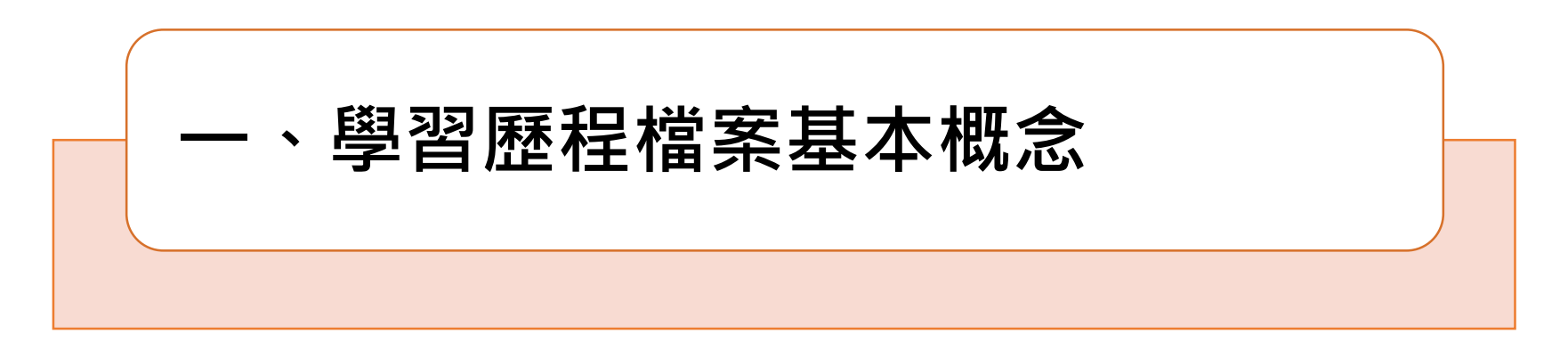

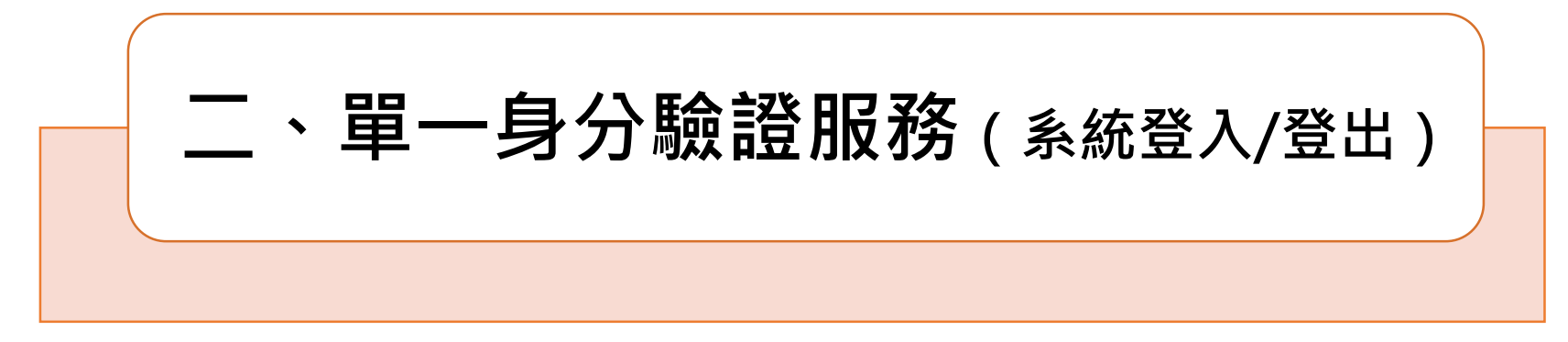

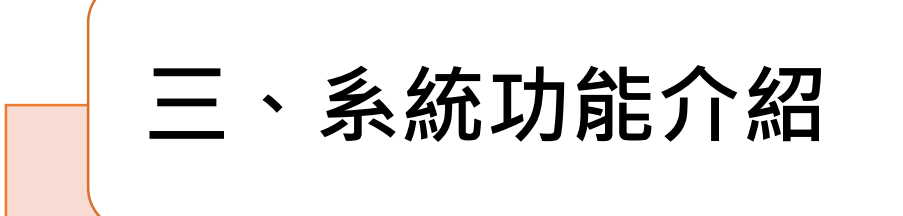

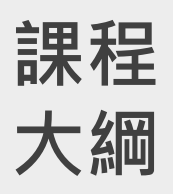

# **一、學習歷程檔案基本概念**

❎**臺北市不是使用國教署公版系統** ✅**各項動作的期限大多由各校發布**

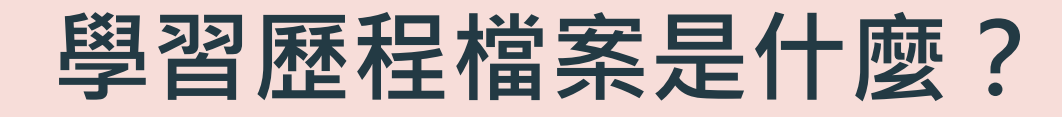

可以想像成是**學生高中三年的履歷。 希望高中職學生在學期間,可以定期記錄、整理 自己的學習表現。** 幫助學生生涯探索,也會作為升大學個人申請第 二階段的「備審資料」。 所以,學習歷程檔案也就是**備審資料的資料庫**。

了解學習歷程檔案

**進一步認識: 教育部108課綱資訊網(<https://shs.k12ea.gov.tw/site/12basic>) 「學習歷程檔案」專區**108課綱 資訊網 ▲ 回入口 . . . . . . . . **G 請選取語言** 關於108課綱 認識學習歷程檔案

▶▶▶ 快速了解108誤

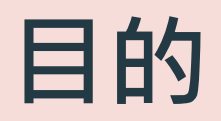

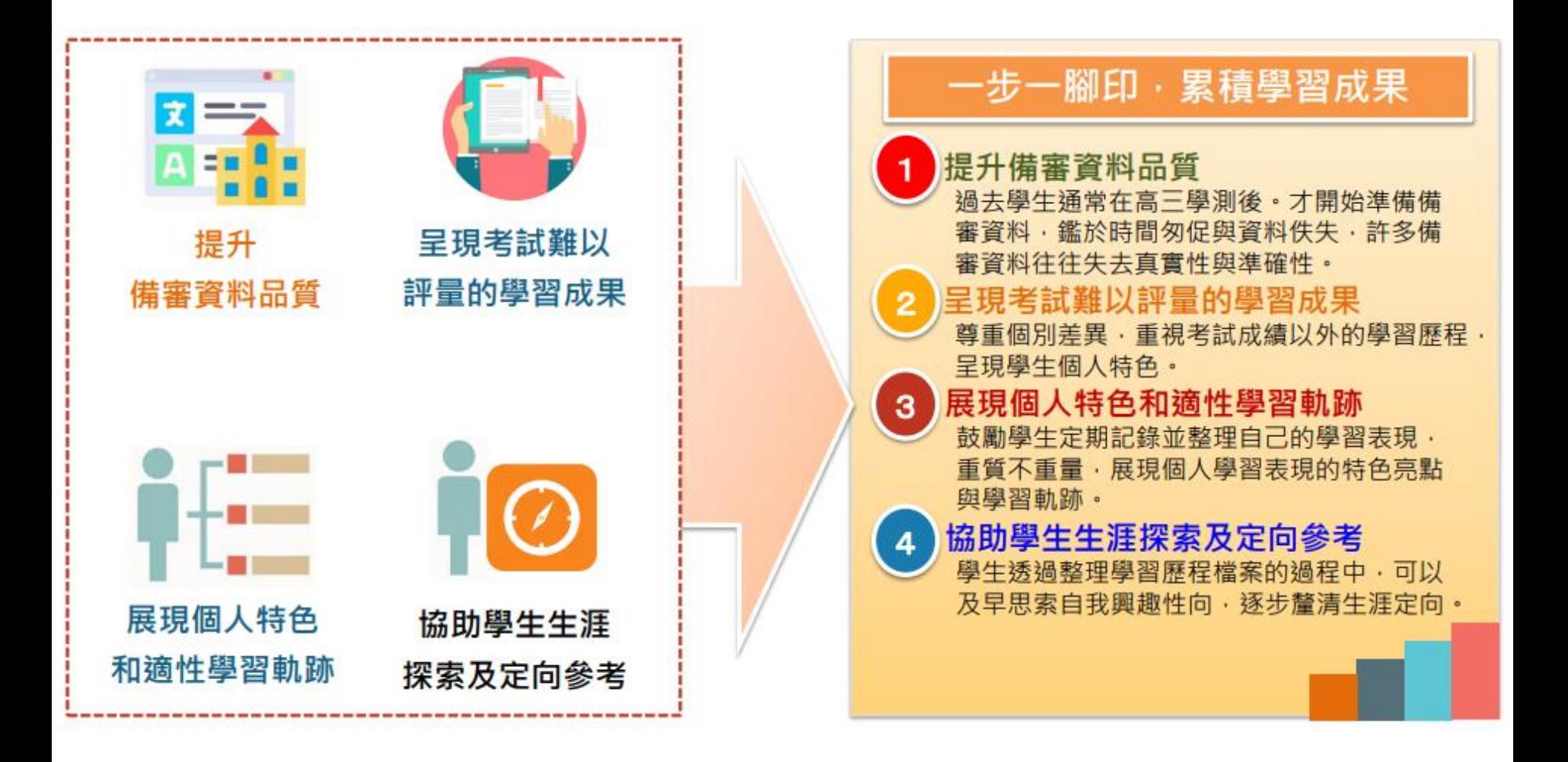

資料來源:國教署108課綱配套宣導資料(含學生學習歷程檔案) 高級中等教育階段學生學習歷程檔案 110學年度高級中等學校說明版(1100915)

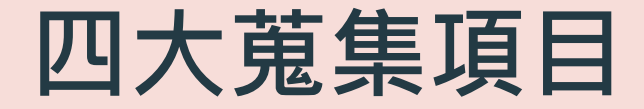

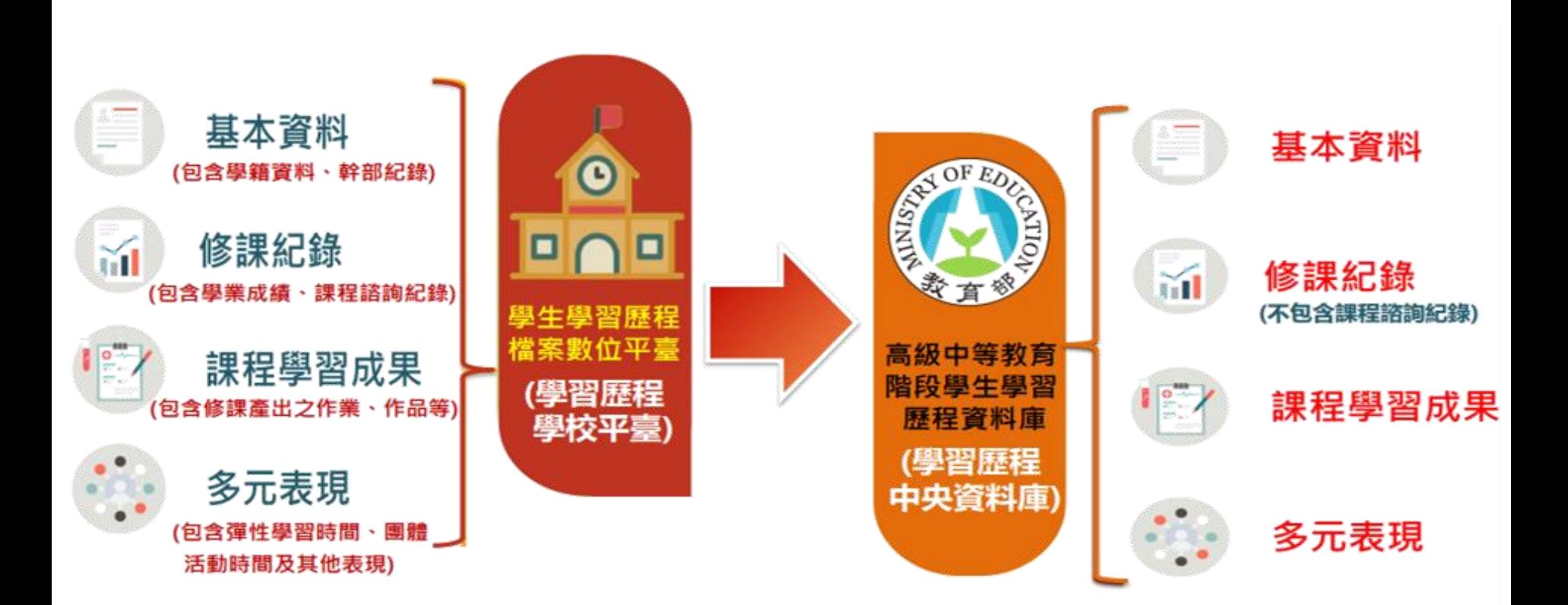

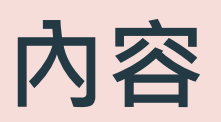

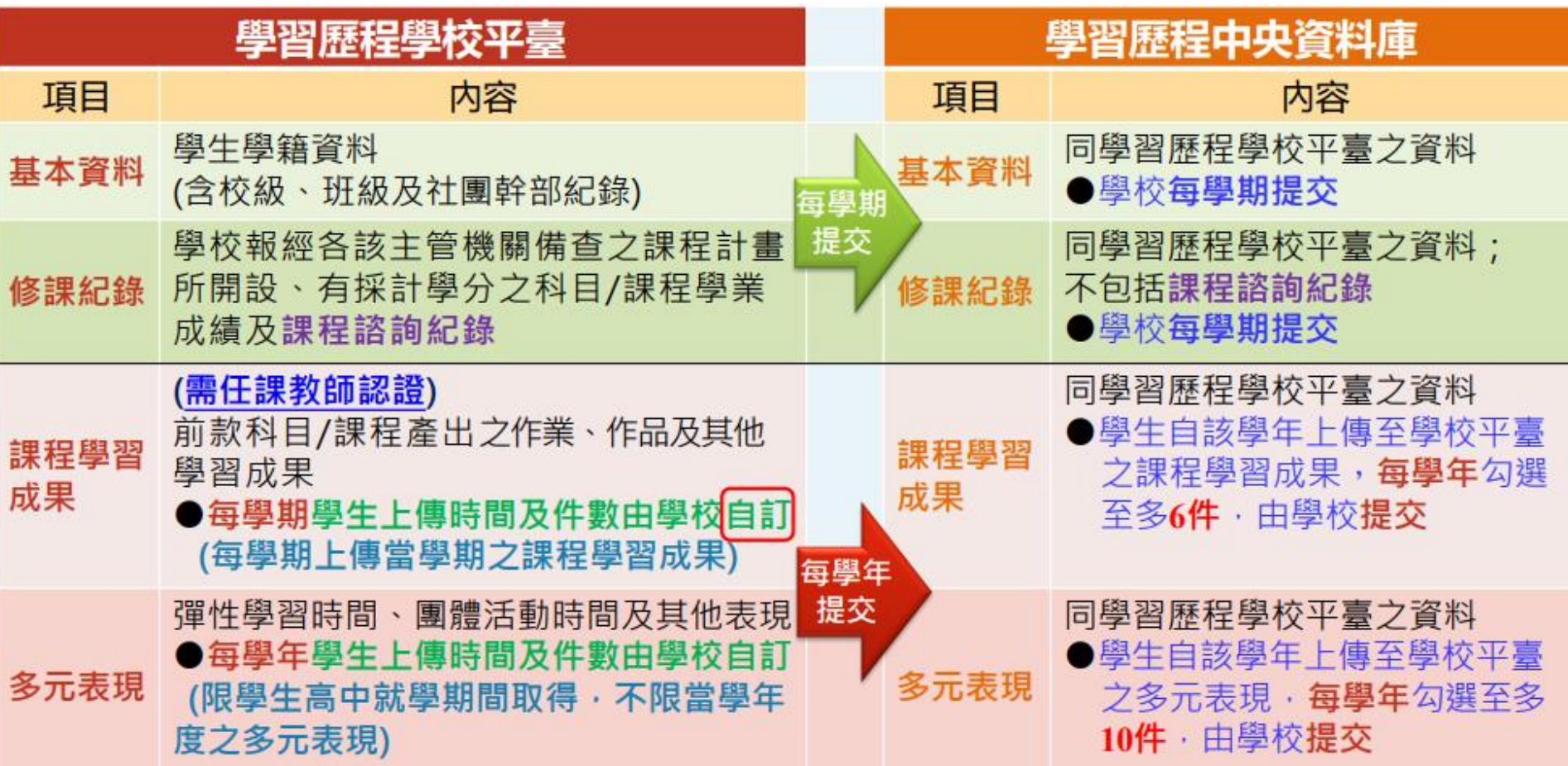

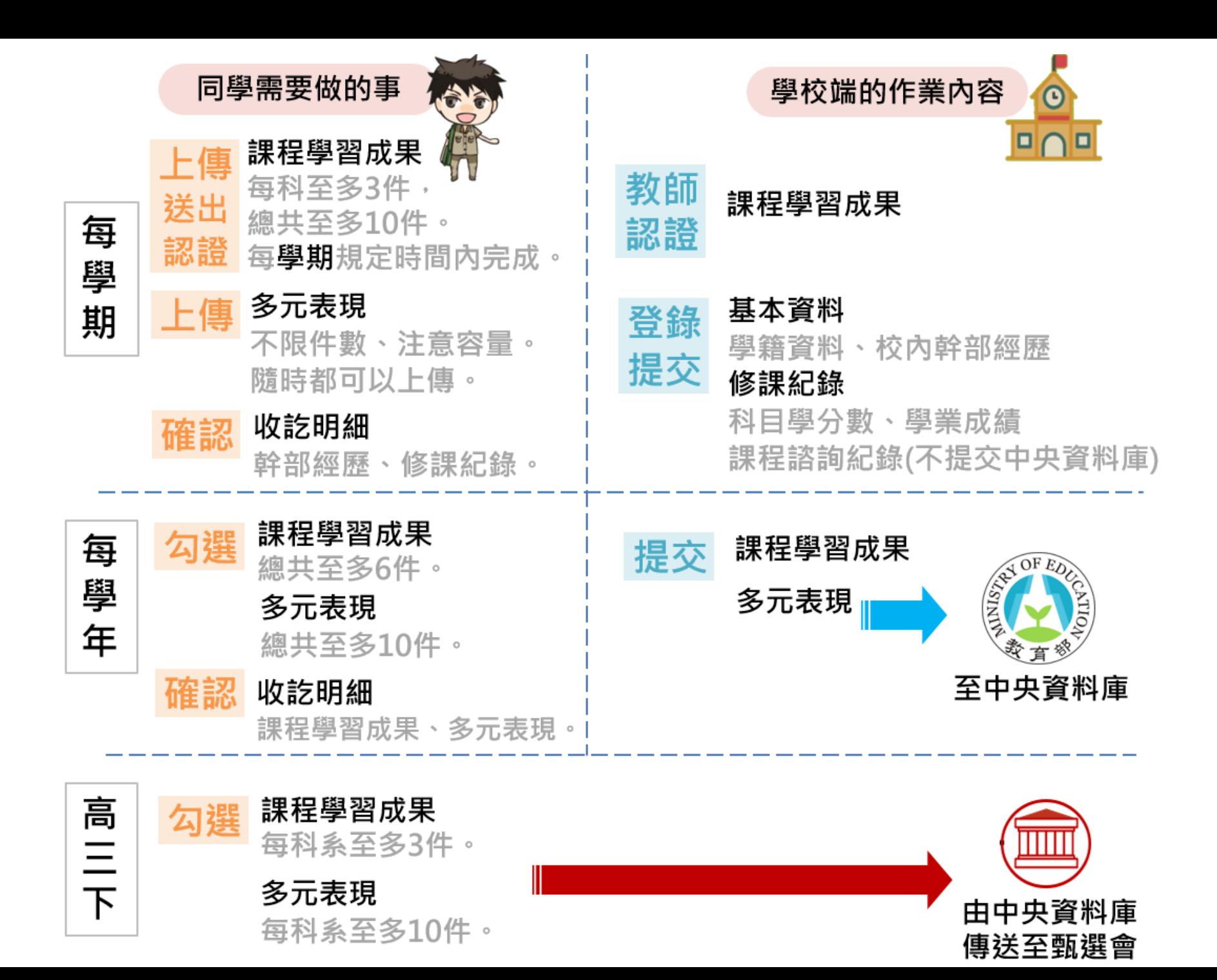

## **有關多元表現的上傳與勾選**

1. 隨時可上傳(前學年度的也可以)。 2. 留意每學年勾選之件數,額度(10件)是否足夠。 3. 每一活動填寫活動日期、視活動日期歸屬「勾選之學年度」。 4. 每學年多元表現依其時間註記屬性(單一時間/區間) 。 **以108學年度入學的高一為例:**

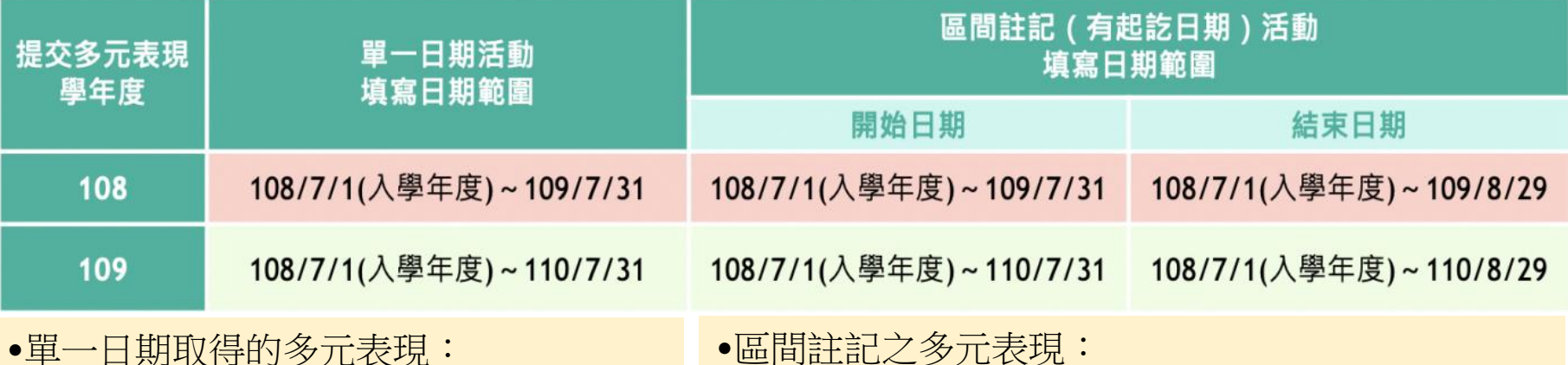

•單一日期取得的多元表現: 可填寫的時間為學生入學學年度 7 月 1 日至該學年的結束日7月31日(舉凡: 競賽參與紀錄、檢定證照紀錄、作品成 果紀錄)。

開始日期可填寫的時間為學生入學學年度 7 月 1 日 至該學年的結束日 7 月 31 日;結束日期可填寫的時 間為學生入學學年度 7月 1 日至該學年的結束日後 的 8 月 29 日 (舉凡:幹部經歷暨事蹟紀錄、服務學 習紀錄、職場學習紀錄、大學及技專校院先修課程 紀錄、其他多元表現紀錄)。

依據 109 年 6 月 4 日北市教中字第 1093049651 號函辦理

10

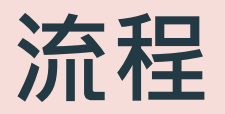

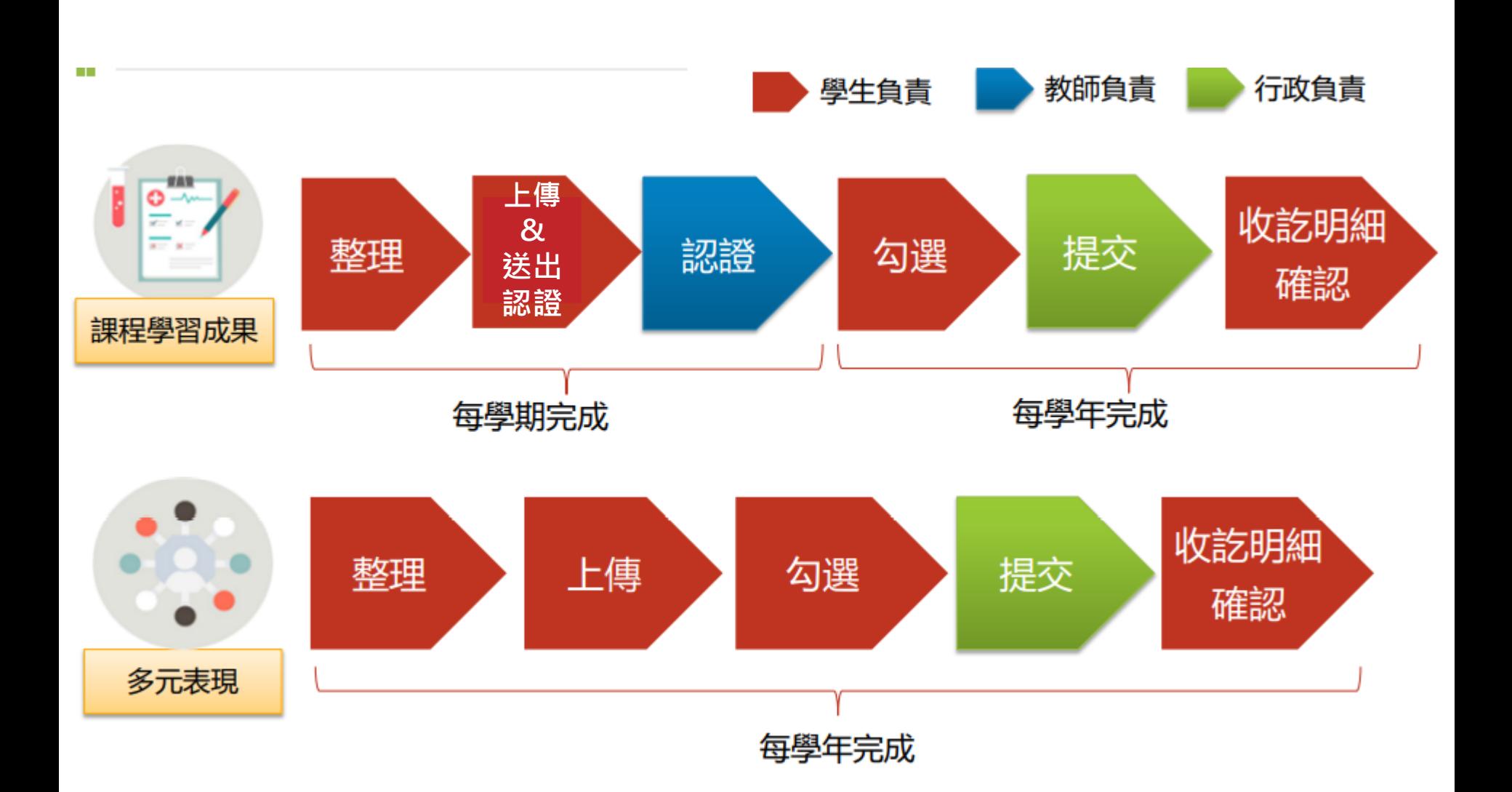

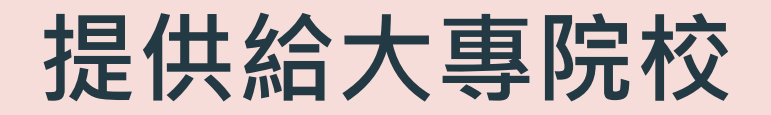

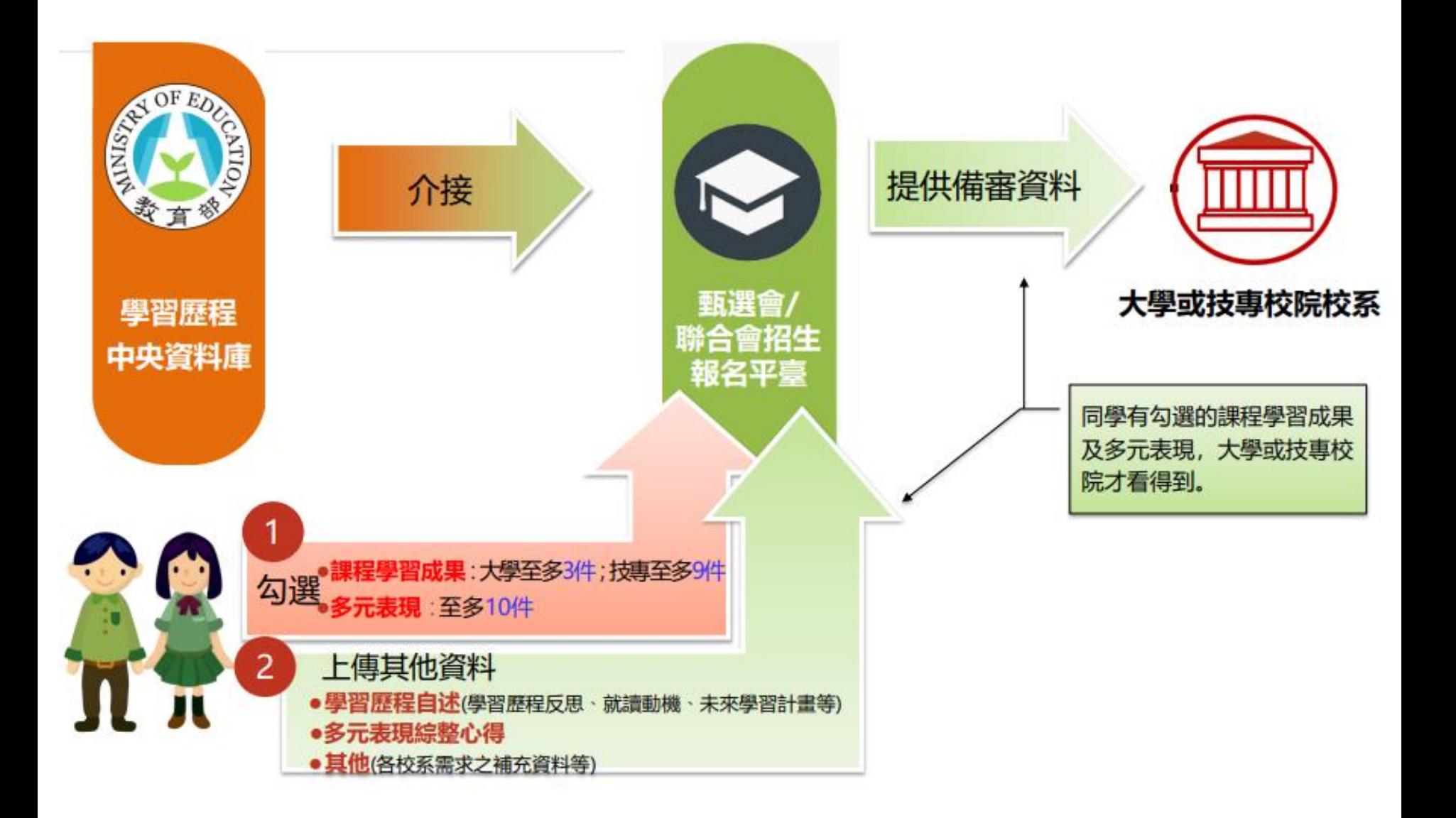

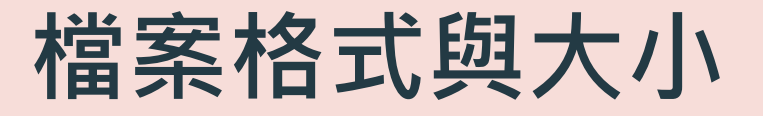

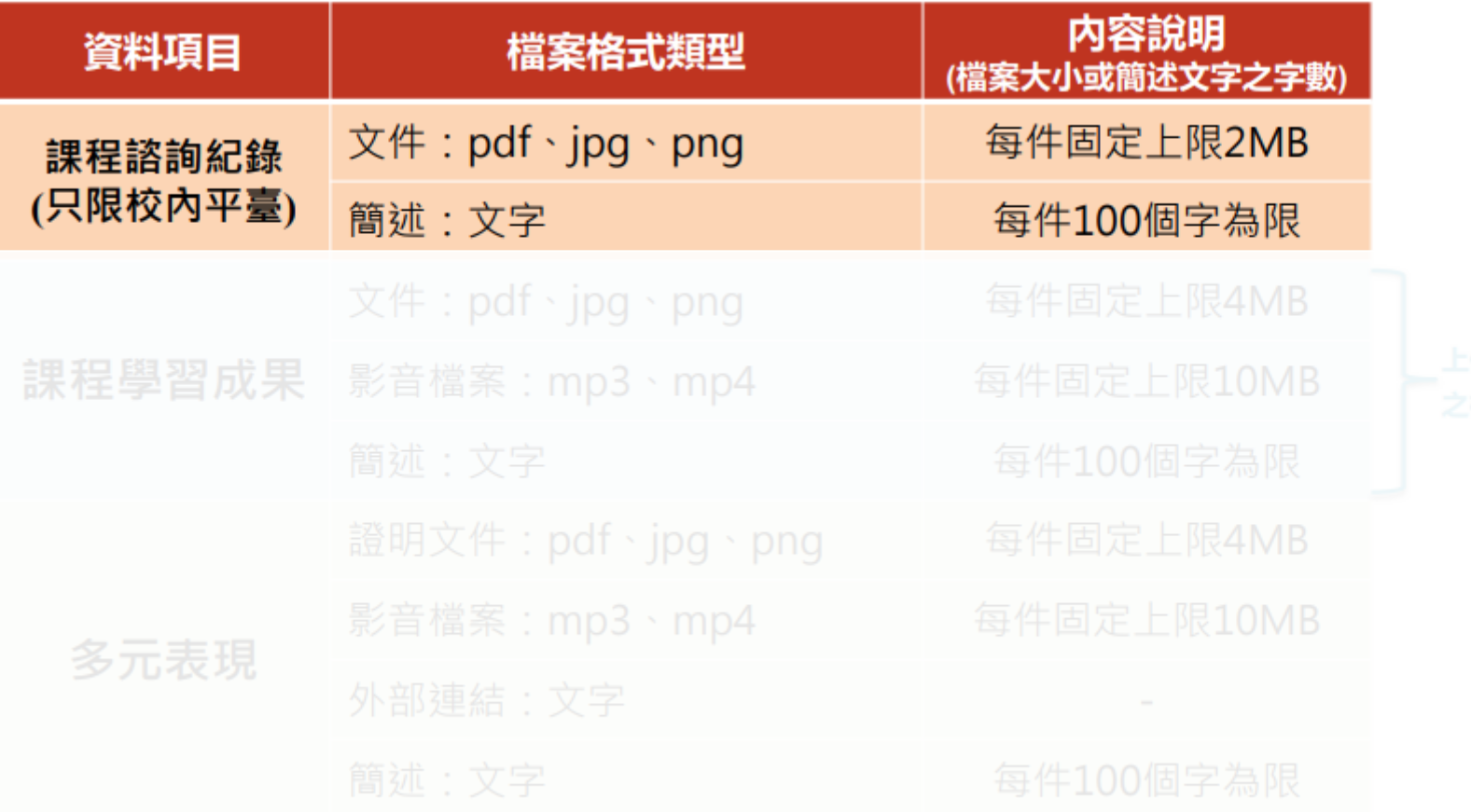

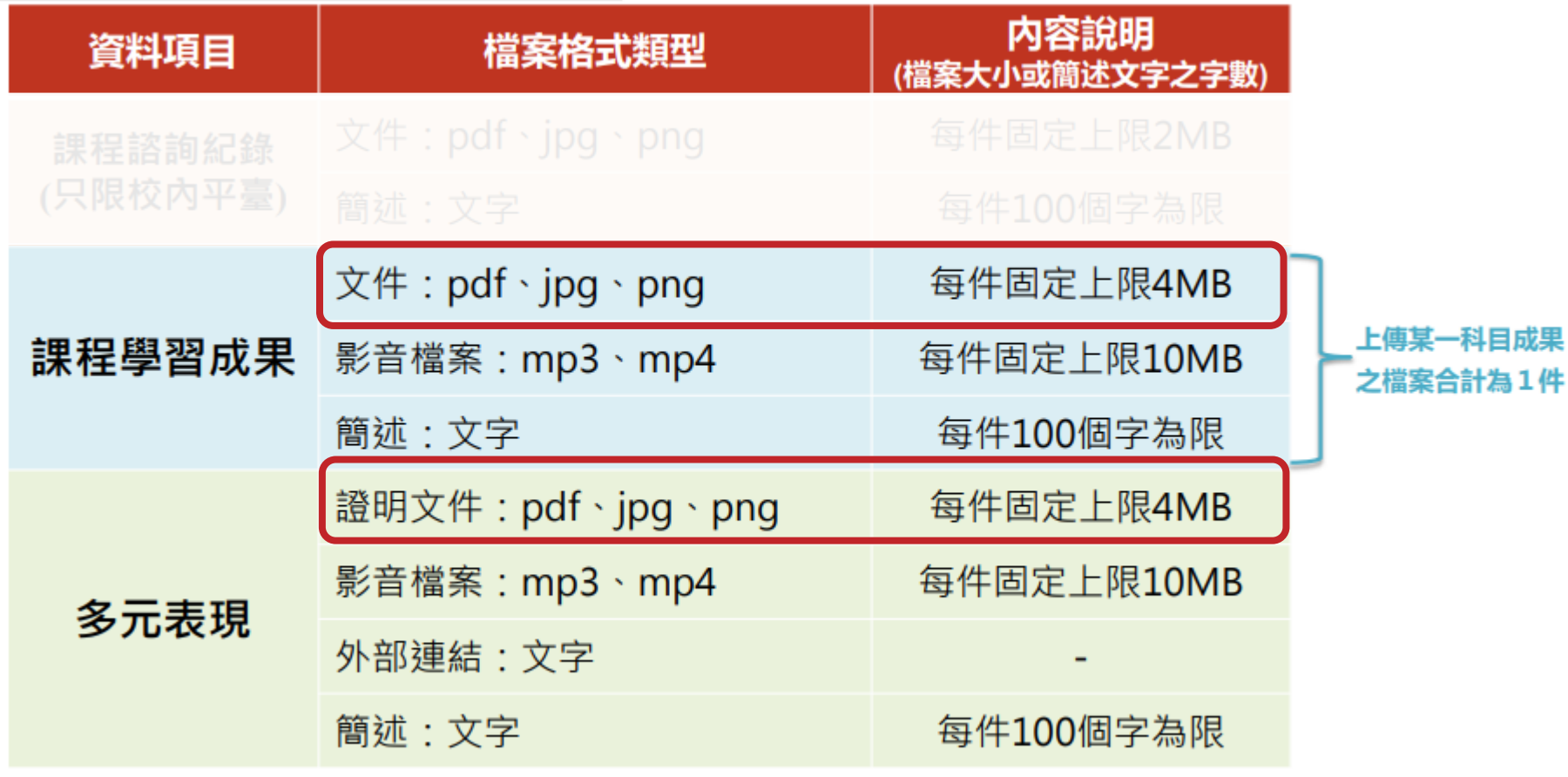

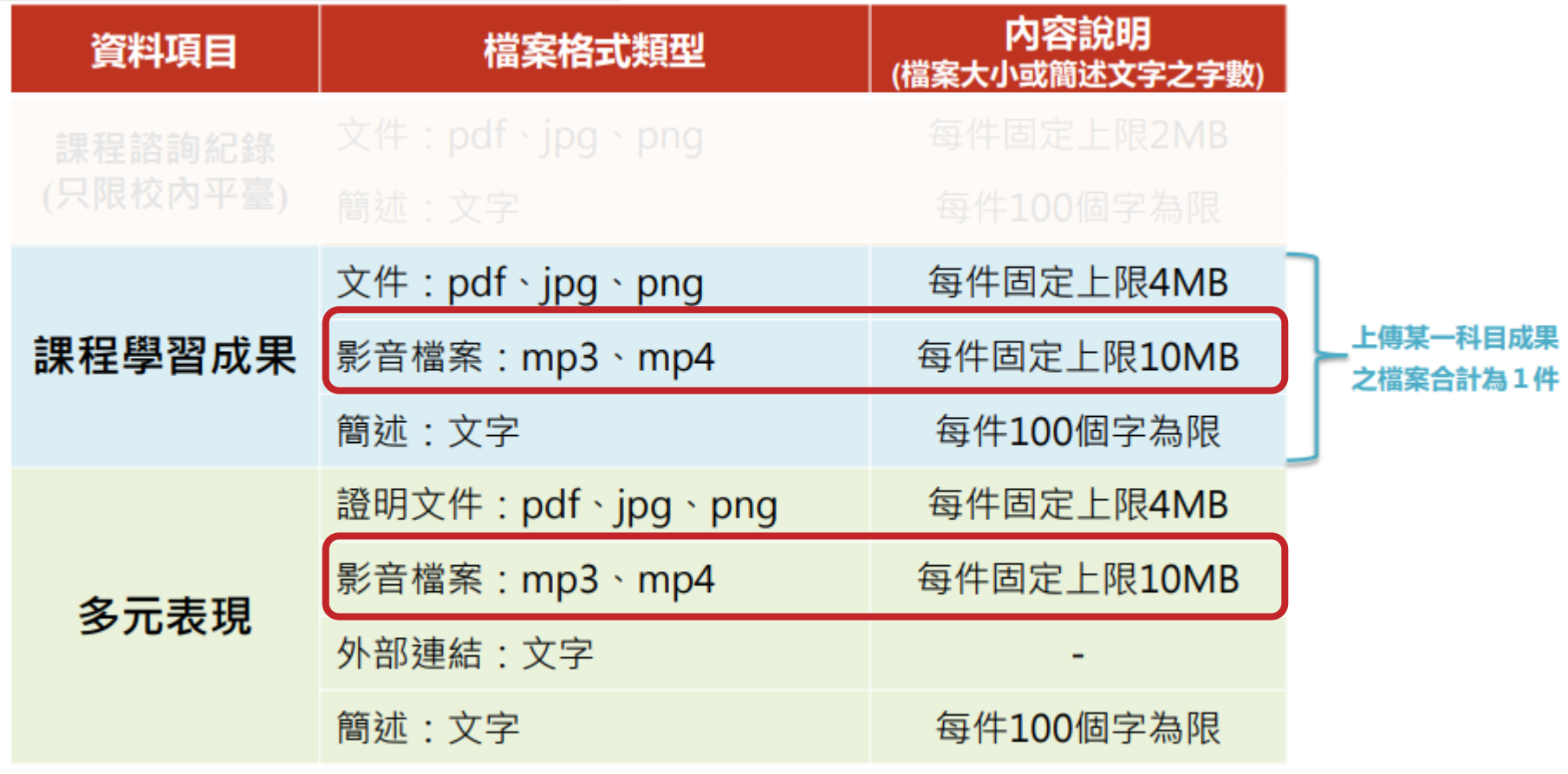

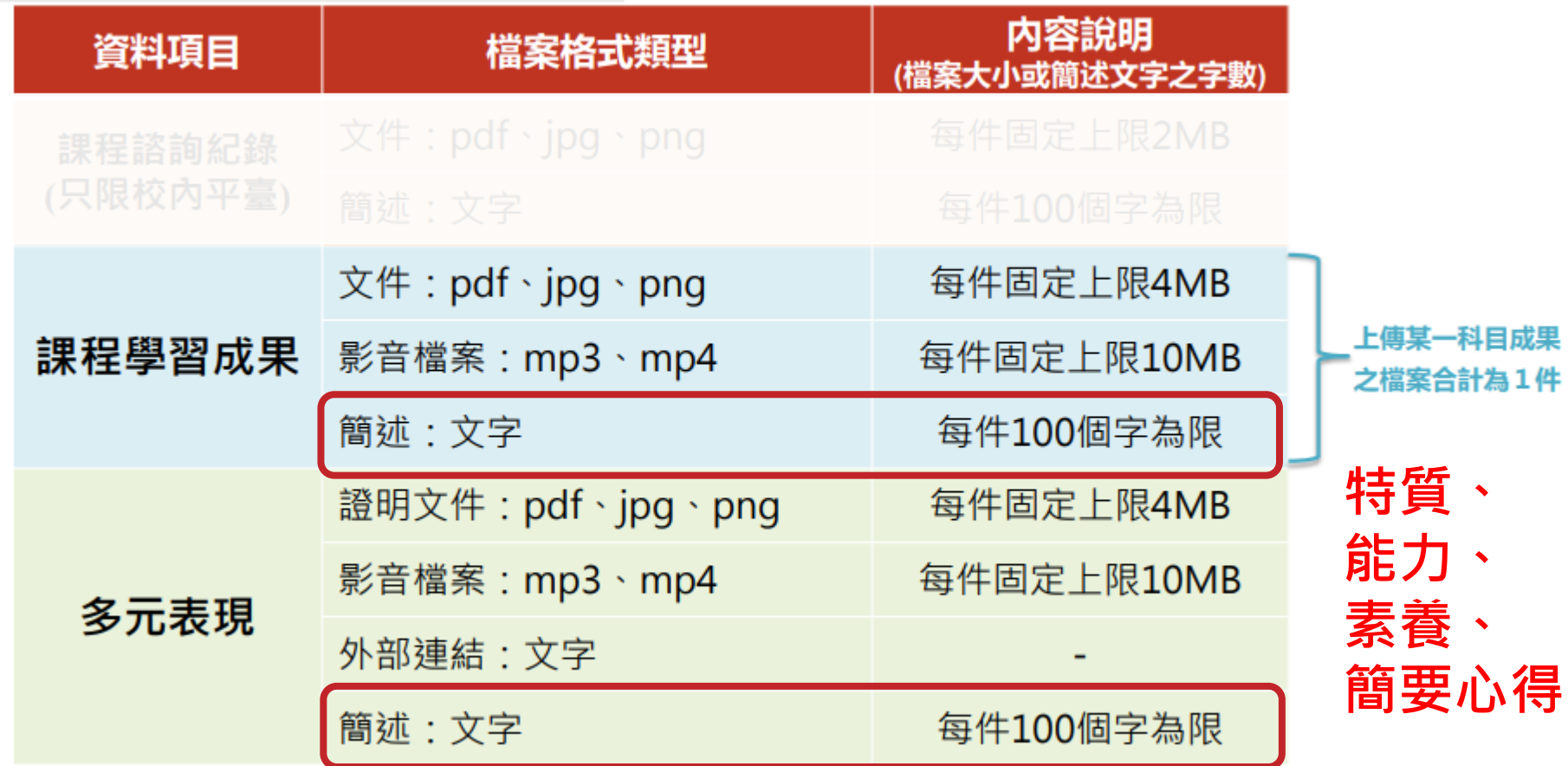

**簡述文字:一定要寫,審閱檔案會先看到簡述,才會點入檔案內容。**

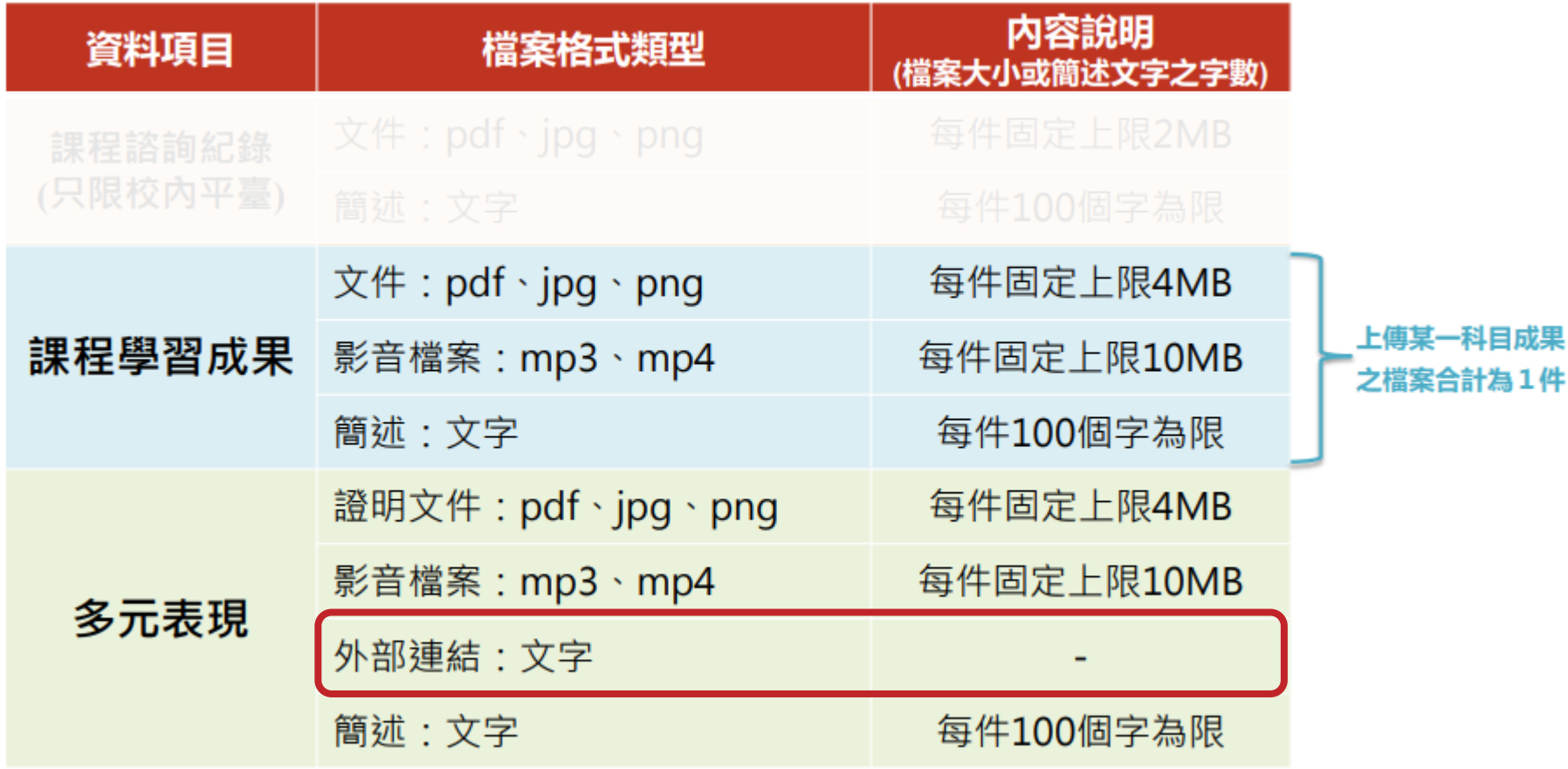

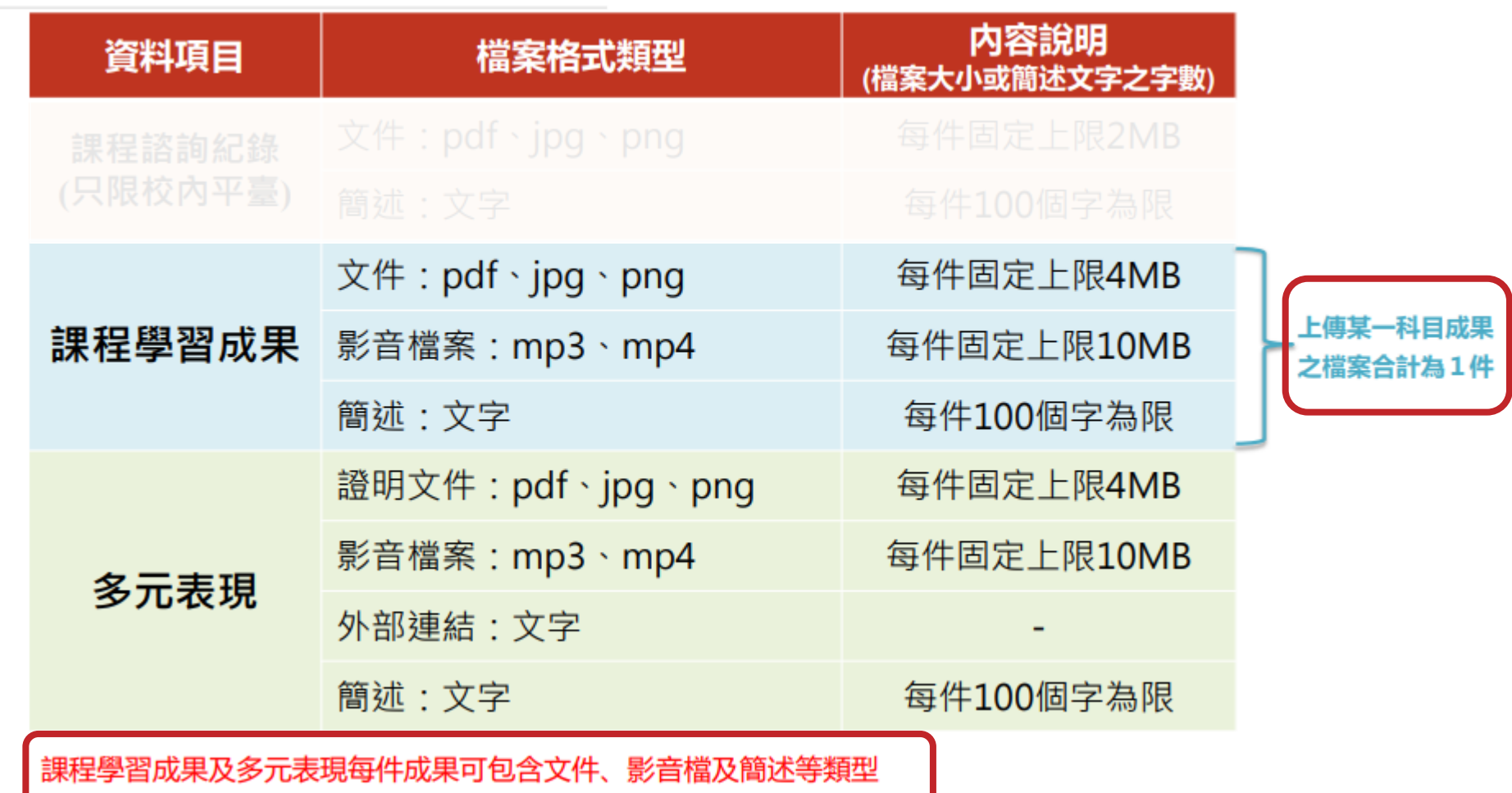

**特別提醒:google目前是依年齡層控管存取權限,建議避免請高一同學將作業影片上傳至youtube, 以免資料遺失。**

# **大學招生委員會聯合會**-**學習歷程資料查詢**

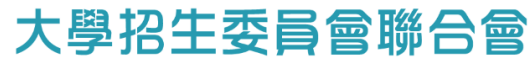

Joint Board of College Recruitment Commission

#### 大學申請入學參採高中學習歷程資料完整版查詢系統

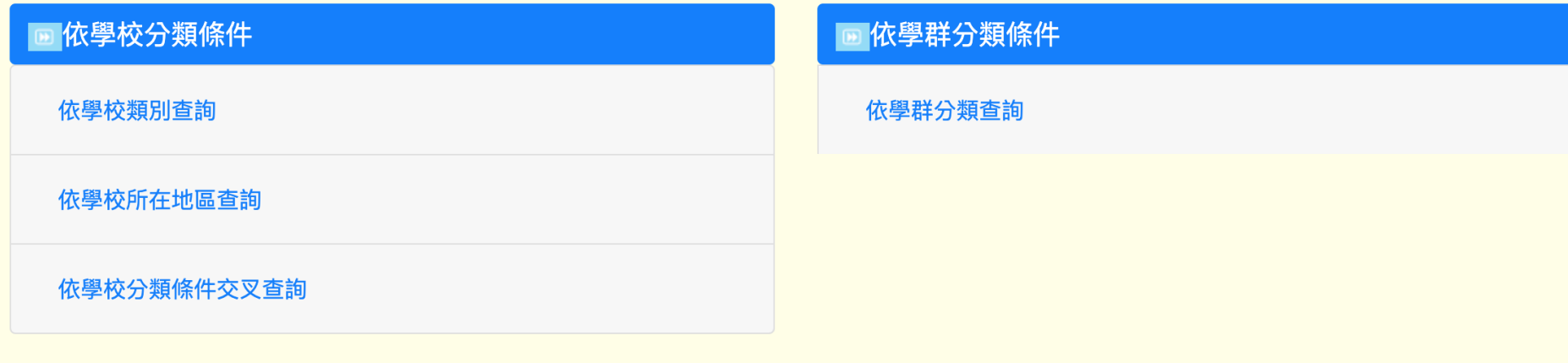

依學習準備建議方向內容查詢

有參採「修課紀錄」領域之校系查詢

有參採「學業總成績」校系查詢

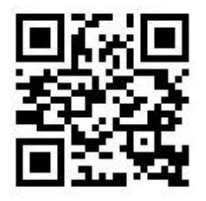

<https://reurl.cc/VEN90Y>

# 111**學年度起大學申請入學學習準備建議方向**

#### 國立臺灣大學-心理學系

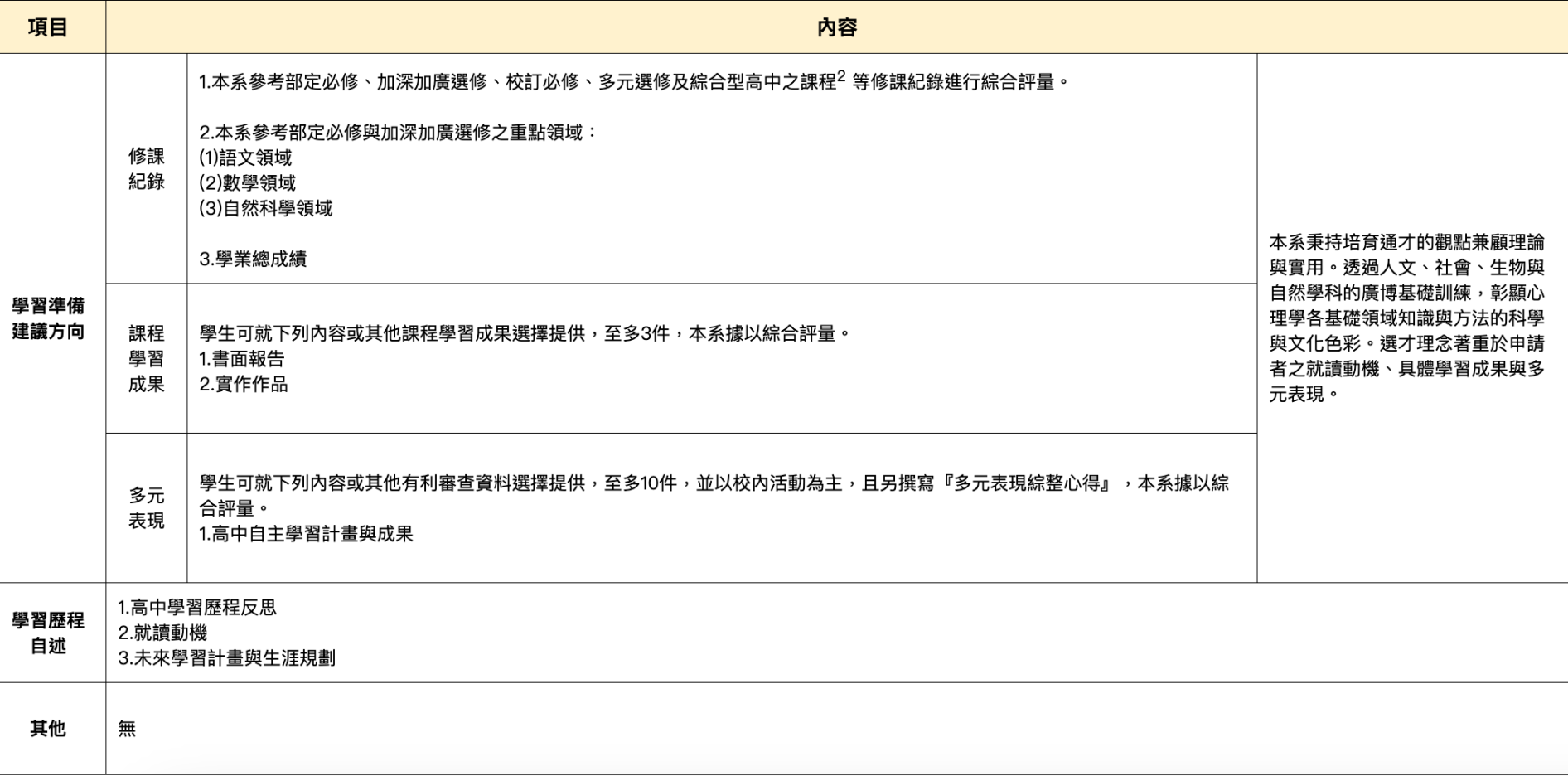

# **二、單一身分驗證服務 (系統登入/登出)**

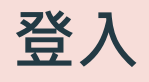

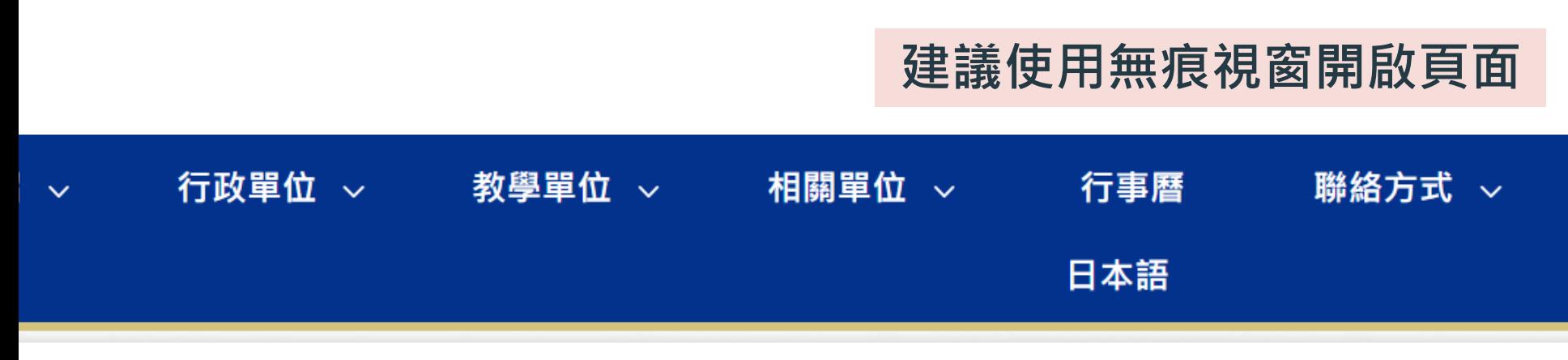

#### 學生家長專區

- 防疫專區
- 學雜費繳費專區
- 自主學習

#### 學習歷程檔案

新校務行政系統

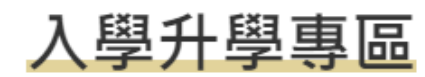

- 生涯資訊站
- 資優班專區  $\bullet$
- 科學班專區  $\bullet$
- 體育班入學資訊 0
- 技專校院招生策進總

#### 教師專區

- WebITR差勤系統
- 臺北市教師在職進修 網
- 全國教師在職進修網
- 臺北市教師e學院

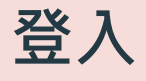

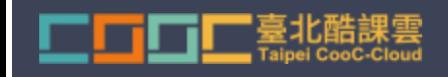

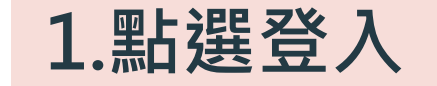

#### 臺北市學生學習歷程檔案系統

#### 請選擇登入方式

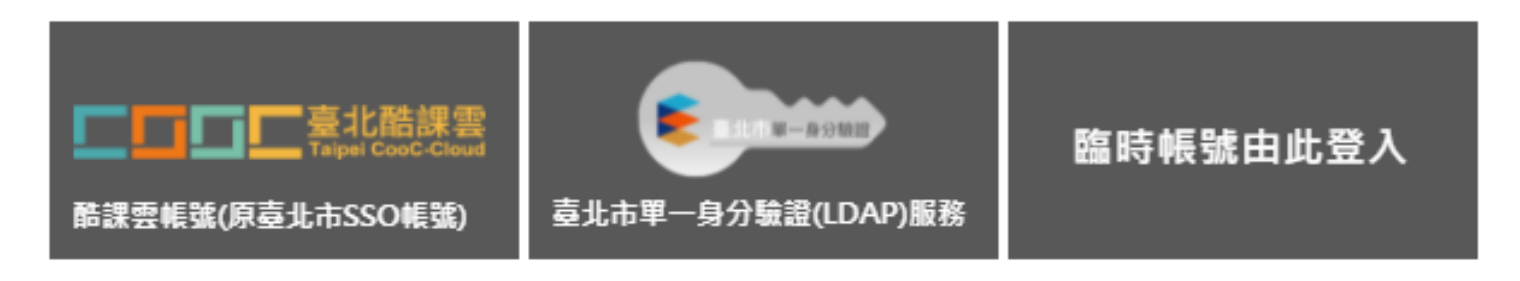

### **2.臺北市單一身分驗證(LDAP)服務**

#### **首次使用者: 請參看本校網站首頁下方之校園網路服務(或圖書館>資訊媒體組)**

#### … ▶臺北市立建國高級中學 ▶ 行政單位 ▶ 圖書館 ▶ 資訊媒體組 ▶ 常用網路服務 ▶ 單一身分驗證

![](_page_23_Picture_49.jpeg)

![](_page_24_Picture_0.jpeg)

![](_page_25_Picture_0.jpeg)

#### 臺北市校園單一身分驗證服務

▲ 郝勵成▼

![](_page_25_Figure_3.jpeg)

● 清除瀏覽紀錄並關閉瀏覽器 使用無痕模式並關閉瀏覽器

![](_page_26_Picture_0.jpeg)

![](_page_27_Picture_0.jpeg)

![](_page_28_Picture_0.jpeg)

#### 系統操作說明下載

系統操作說明(學生)± 系統操作説明(家長) ± 系統操作說明(導師)± 系統操作說明(輔導老師)± 系統操作說明(授課教師)± 系統操作說明(提交人員)± 系統操作說明(校管理者)± 系統操作說明(課程諮詢師) ± 系統操作說明(收訖明細) ±

Close

 $\times$ 

![](_page_29_Picture_0.jpeg)

![](_page_29_Figure_1.jpeg)

![](_page_30_Picture_0.jpeg)

![](_page_30_Figure_1.jpeg)

![](_page_31_Picture_0.jpeg)

![](_page_31_Figure_1.jpeg)

![](_page_32_Picture_0.jpeg)

其他項目為特色功能,檔案並不會提交至教育部中央資料庫, 僅供學校及學生自行運用。

![](_page_32_Figure_2.jpeg)

### **學習歷程檔案櫃-總覽**

![](_page_33_Figure_1.jpeg)

![](_page_34_Picture_0.jpeg)

![](_page_35_Picture_0.jpeg)

![](_page_36_Picture_0.jpeg)

**學習歷程檔案櫃>多元表現**

![](_page_37_Figure_1.jpeg)

![](_page_37_Figure_2.jpeg)

![](_page_38_Figure_1.jpeg)

\*文件檔案與影音檔案至少擇一上傳,亦可同時包含文件及影音檔案各一個。 (影音檔案上傳完才可輸入外部影音連結)

![](_page_39_Picture_0.jpeg)

### **輸入多元表現內容,再 上傳相關證明文件或影 音檔案,點選儲存。**

![](_page_39_Picture_27.jpeg)

已遇: videoplayback.mp4 影音榴案可另外提供外部影音連结 外部影音連結: 儲存

![](_page_40_Picture_1.jpeg)

**如需修改內容, 先點選檢視, 再點選編輯資料。**

![](_page_40_Picture_31.jpeg)

檢定證照紀錄

**2.編輯資料**

**【幹部經歷暨事蹟紀錄】 補充說明(一)**

**學生可自行上傳【班級幹部、 校內幹部、社團幹部、校外 幹部或其他幹部經歷】,並 上傳相關證明文件(納入每 學年可勾選多元表現上限之 10件)。**

![](_page_41_Picture_38.jpeg)

幹部經歷暨事情

![](_page_42_Picture_1.jpeg)

**【幹部經歷暨事蹟紀錄】補充說明(二)**

**同學如需【班級幹部、校內幹部、社團幹部】之佐證資料,請參考 下列步驟下載證明文件: 1.登入「新校務行政系統」。 2.在「學生線上」點選「09升學報表」「學生推薦證明單」。**

**3.於右側畫面按下「印表」,即可下載文件作為佐證資料。**

![](_page_42_Picture_52.jpeg)

B0462R1

臺北市立建國高級中學 學生在校具體條件證明書

列印日期: 110/10/05 列印時間: 17:06:35

同學就學本校期間具體表現如下:

![](_page_42_Picture_53.jpeg)

## **學習歷程檔案櫃>學習成果**

![](_page_43_Figure_1.jpeg)

**課程學習成果 (僅限有學分的課程) - 必須認證 上傳:每學期規定時間內上傳,只要空間足夠,不限件數 每件檔案的「簡述文字」固定以100 個中/英文字為限 ( 不論半形/全形皆以1 字計算),請用心撰寫,以方便 大學教授迅速了解該檔案與學生本人的關聯以及重要性。 認證:每科至多認證通過3件 全學期各科合計至多認證通過10件 勾選:每學年規定時間內勾選已通過認證檔案至多6件, 勾選截止後,由學校負責提交到中央資料庫 ④ 請注意:檔案上傳後,必須送出認證並通過,才能勾選; 有勾選的檔案,才能提交**

![](_page_44_Picture_0.jpeg)

![](_page_44_Picture_1.jpeg)

上<sup>傳學習成果</sup>」選擇科目上傳學習成果檔案,支援拖曳上傳。如下圖 可由  $\bullet$ 

![](_page_44_Picture_12.jpeg)

上傳後詢問是否直接送出認證。

![](_page_45_Figure_1.jpeg)

科目是由校務行政中的配課資料同步匯入。

![](_page_45_Figure_3.jpeg)

![](_page_46_Picture_0.jpeg)

狀態為(1)時可以刪除該成果L

狀態為(2)無法修改檔案只能檢視成果檔案。(可以針對上個學年認證通過的學習成果檔案進 行刪除,但需未勾選至國教署提交。)

![](_page_46_Figure_3.jpeg)

![](_page_47_Picture_0.jpeg)

需在開放認證日期內才能送出認證。

#### 學習成果認證

![](_page_48_Picture_9.jpeg)

![](_page_49_Picture_0.jpeg)

#### 勾選學習成果上傳至國教署。如下圖

![](_page_50_Figure_1.jpeg)

取消勾選學習成果。如下圖

![](_page_51_Figure_1.jpeg)

#### 檢視已勾選項目  $\bullet$

![](_page_52_Figure_1.jpeg)

可以檢視已勾選項目清單

![](_page_52_Picture_17.jpeg)

![](_page_53_Picture_0.jpeg)

![](_page_53_Picture_1.jpeg)

錄 此功能為杳詢修課紀錄提交中央資料庫歷程記錄,同時也可以在收訖明細確認期 間內從此處做確認。

![](_page_53_Figure_3.jpeg)

![](_page_54_Picture_0.jpeg)

此功能為查詢學習成果提交中央資料庫歷程記錄,同時也可以在收訖明細確認期 間內從此處做確認。

![](_page_54_Figure_2.jpeg)

### **課程學習成果呈現形式**

不論哪一種科目,課程學習成果呈現形式,都可以用作業、作品、成果報告 **專題報告、時事心得、文字影音創作、圖像設計作品、小論文、文學評論、 活動企劃書、展演紀錄、實習心得等多元形式呈現。**

![](_page_55_Figure_2.jpeg)

# **學習歷程檔案越花俏對升學越有利嗎?**

![](_page_56_Figure_1.jpeg)

**資料來源:**高級中等教育階段學生學習歷程檔案 110學年度高級中等學校說明版(1100915)

# **招聯會109年12月7日舉行記者會:「3重2不」**

- **1. 重視 學生基本素養所展現的核心能力**
- **2. 重視 學生在校內的學習活動**
- **3. 重視 資料真實性及學生自主準備**
- **4. 不是 學系所列所有項次都要具備,重視多面向參採**
- **5. 不是 以量取勝,大學重視學生學習過程的反思**

\*從資料中找到能力,所以是綜合審查,不會每個項目都換算成分數(不會少一項扣幾分)

![](_page_57_Picture_7.jpeg)

![](_page_58_Picture_0.jpeg)

臺北市學生學習歷程檔案網站 <https://e-portfolio.cooc.tp.edu.tw/>

![](_page_58_Picture_2.jpeg)

學生學習歷程說明影音 (需登入校內gl帳號) [https://ppt.cc/fPQRFx](https://drive.google.com/file/d/1AtgyKZvoVn97hTxP1ykBpg4gIucKRn8n/view)

講師:郭仲祐組長 建國中學教務處註冊組

![](_page_58_Picture_5.jpeg)

國教署 **108**課綱配套宣導資料 <https://ppt.cc/fgANox>

![](_page_58_Picture_7.jpeg)

#### 學習歷程與大學審查實務

#### [https://ppt.cc/fKNEqx](https://www.youtube.com/watch?v=ZI2z8gNfziU)

講師:周弘偉組長 中央大學教務處招生組

![](_page_58_Picture_11.jpeg)

![](_page_59_Picture_0.jpeg)

![](_page_59_Picture_25.jpeg)

# **獨家資源**—**建中輔導室生涯資訊室**

![](_page_60_Figure_1.jpeg)